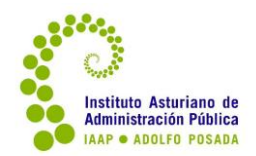

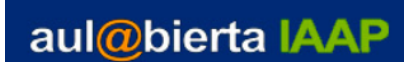

## *Pasos para subir instrucciones en una tarea.*

Si el curso tiene en sus criterios de evaluación la elaboración de un ejercicio final, ya cuenta con una tarea creada para ello.

Aunque puede haber más de uno y distribuidos en otros apartados del curso, en general la tarea se encontrará como uno de los últimos apartados, después de los contenidos.

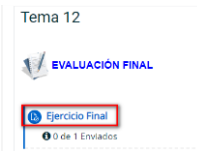

Lo primero que hay que hacer, ya que queremos entrar en la configuración de dicha tarea es **activar edición**, en la esquina superior derecha.

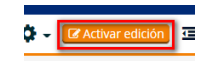

Al activar la edición, aparecen los iconos correspondientes junto a cada elemento que forma parte de la estructura del curso. Nos desplazamos a la tarea correspondiente y aparece la siguiente imagen:

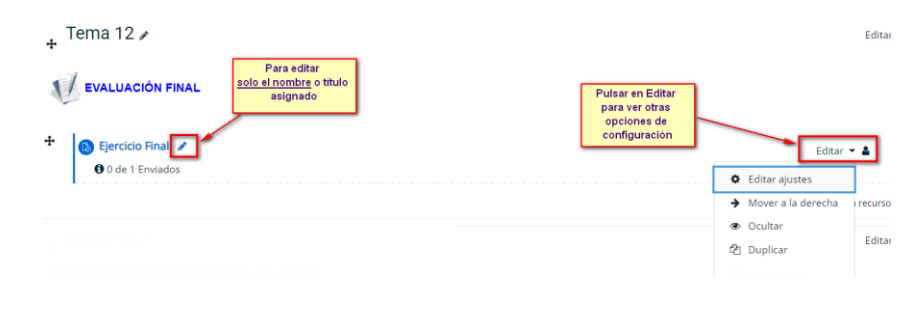

**Editar ajustes**: para configurar otras opciones como disponibilidad, restricciones y entrar

a enlazar o subir el documento con las instrucciones, entre otras cosas.

Se abrirá una pantalla como la siguiente donde en la primera parte de la misma está el nombre o título de la tarea y la descripción. En esta versión de Moodle el campo descripción no es obligatorio, pero es importante para que esté visible cuando el alumnado entre en la tarea.

En el campo descripción puede cambiar y añadir las indicaciones que considere necesarias para aclarar la realización de la tarea. Además se incluye un apartado donde hay enlazado un documento de ayuda para el alumnado que explica los pasos que debe hacer para subir el ejercicio una vez lo tenga preparado.

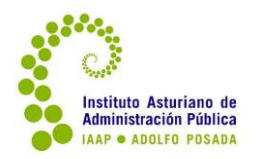

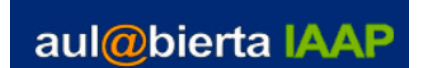

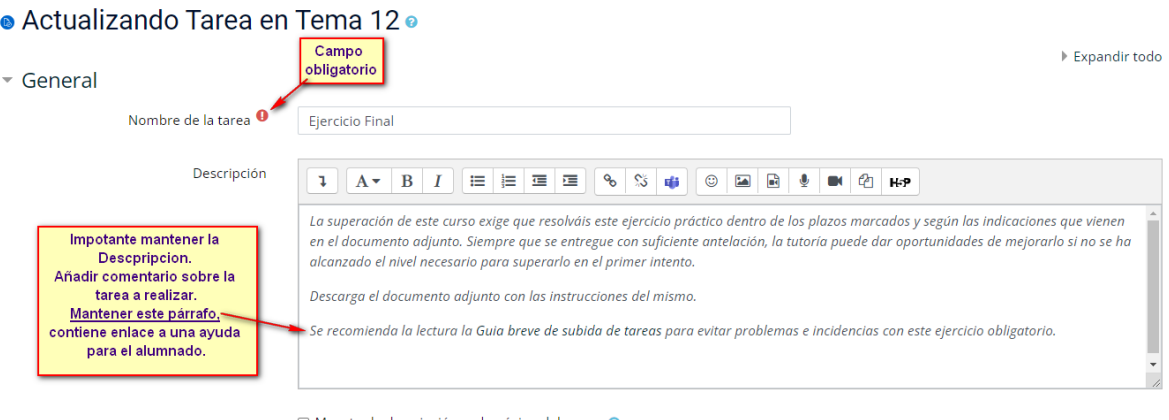

□ Muestra la descripción en la página del curso

## **Subir fichero con las instrucciones:**

En la misma pantalla de editar ajustes, en un segundo bloque, podemos subir el fichero con las instrucciones del ejercicio, así como otros ficheros que puedan ser necesarios para que el alumnado realice ese ejercicio.

Se puede hacer de dos formas, como ya se ha visto en otros recursos, con el botón de Agregar o arrastrando el fichero a la zona indicada para ello (siempre que la disposición de las ventanas lo permitan).

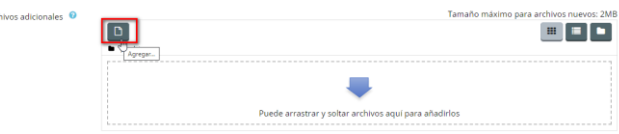

Si se usa la opción de **Agregar**, se abre una ventana nueva con el selector de archivos.

En el margen izquierdo, elegir **Subir un archivo**, a la derecha de la ventana se activa el botón para **Seleccionar archivo** e ir a la unidad de almacenamiento donde esté guardado el fichero. Una vez localizado el fichero, se pulsa sobre el mismo un doble clic o un clic y luego abrir. Se regresa a la ventana del selector de archivos. Se puede cambiar el nombre (no es necesario). Para terminar pulsar en **Subir este archivo**.

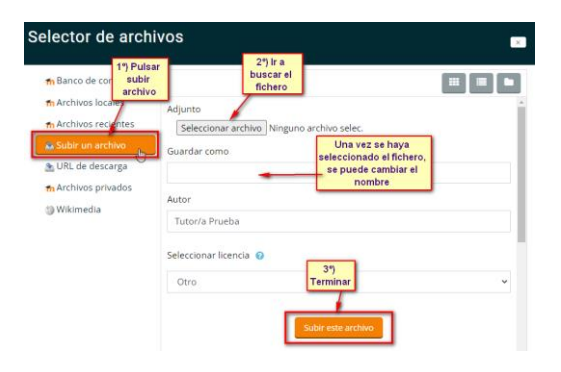

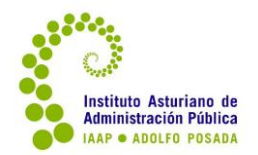

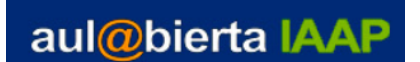

Nos aparece el fichero subido en la tarea. Si se necesita subir algún otro fichero para la realización del ejercicio, proceder de la misma forma.

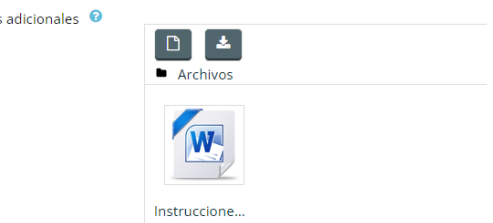

En una tarea una vez ya estén las instrucciones y si se necesita añadir algún fichero más, se puede revisar las condiciones y características que se explican a continuación.

Archivos

Para terminar se debe de salir siempre guardando los cambios:

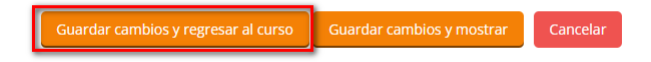

**Guardar cambios y regresar al curso**: guarda y se regresa al esquema general del curso.

**Guardar cambios y mostrar**: abre directamente la tarea o actividad (tal como la vería el alumado).

**Cancelar**: si no se quiere mantener ningún cambio realizado en la actividad.

- o Si para la práctica o ejercicio fuese necesario subir otro archivo o fichero, se haría de la misma forma, añadiendo un nuevo párrafo y vínculo.
- o Si se quiere se puede configurar unas fechas de disponibilidad y de entrega. Teniendo en cuenta que no serán fechas obligatorias si no recomendadas.

Se les debe permitir la entrega hasta el último día del curso. En la guía del curso (para el alumnado) ya se les recomienda no hacerlo en los últimos días.

Para establecer unas fechas, solo hay que pulsar en las casillas de Habilitar y proceder a seleccionar día y hora. Si se indica una fecha de entrega, automáticamente se traslada al calendario del curso.

Es importante si se añade una fecha de entrega, que en "Impedir envíos retrasados" se especifique **NO.** 

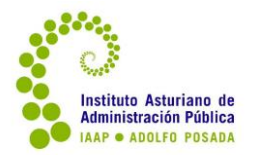

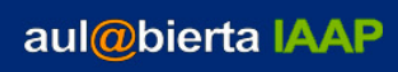